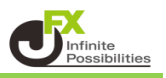

1 メニューバーの【挿入】→【インディケータ】をクリックします。

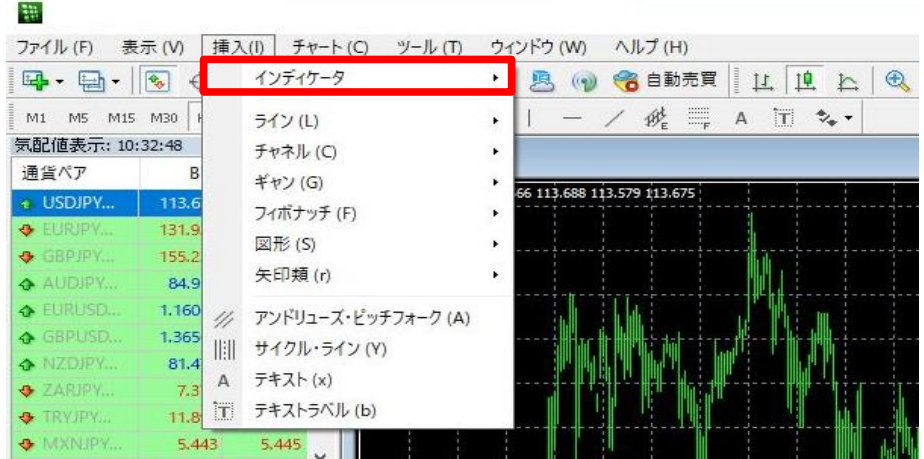

2 インディケータの一覧表示の中から、お好みのインディケータを選択します。 ここでは「トレンド」→「Moving Avereage (移動平均) 」を選択します。

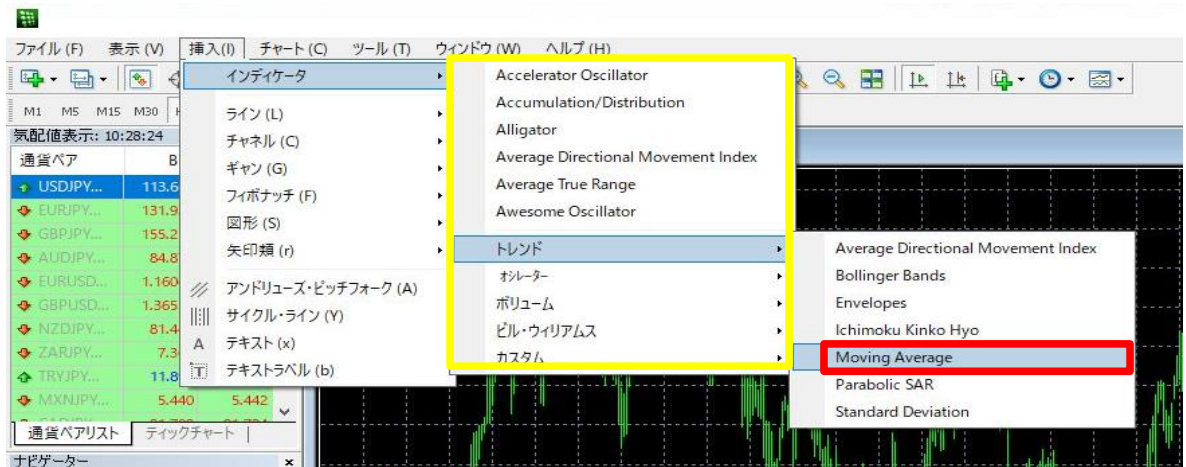

3 選択したインディケータの設定画面が表示されます。 【OK】をクリックします。

※インディケータの設定や線種、色などを変更したい場合は、設定後、【OK】をクリックしてください。

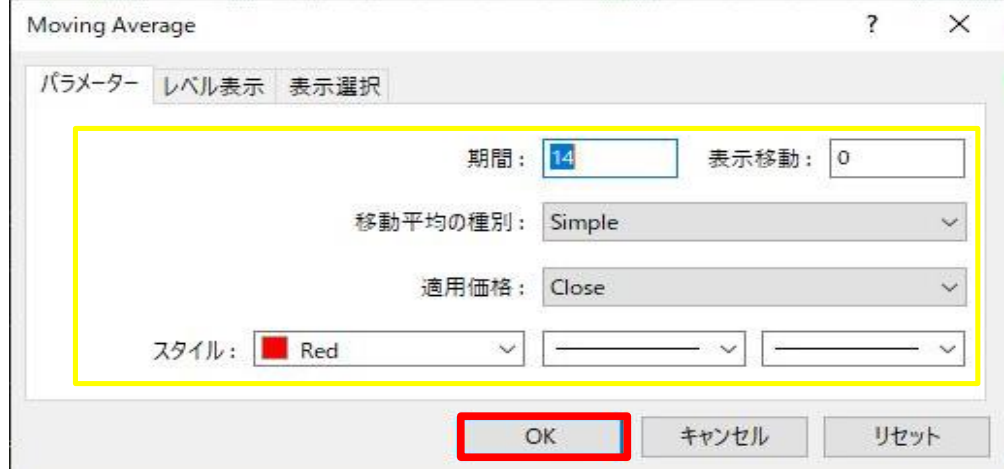

## 4 チャートにインディケータが反映されました。

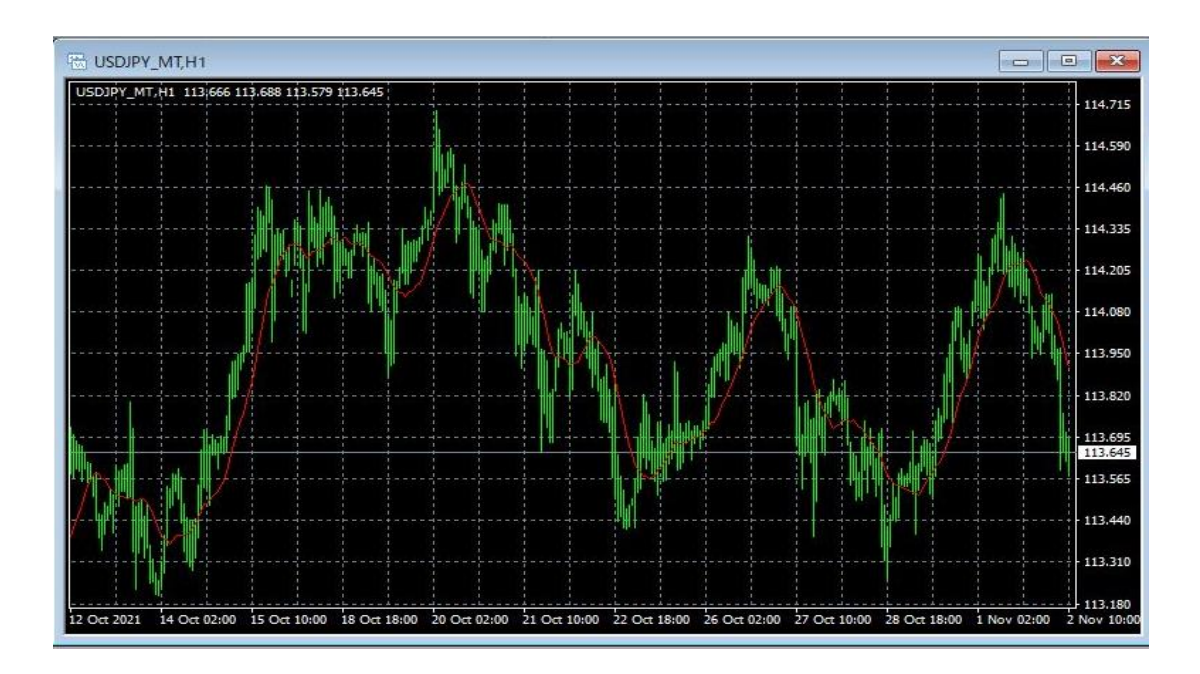

上記方法の他、【ナビゲーター】の中から反映させたいインディケータを チャートへドラッグ&ドロップする方法があります。

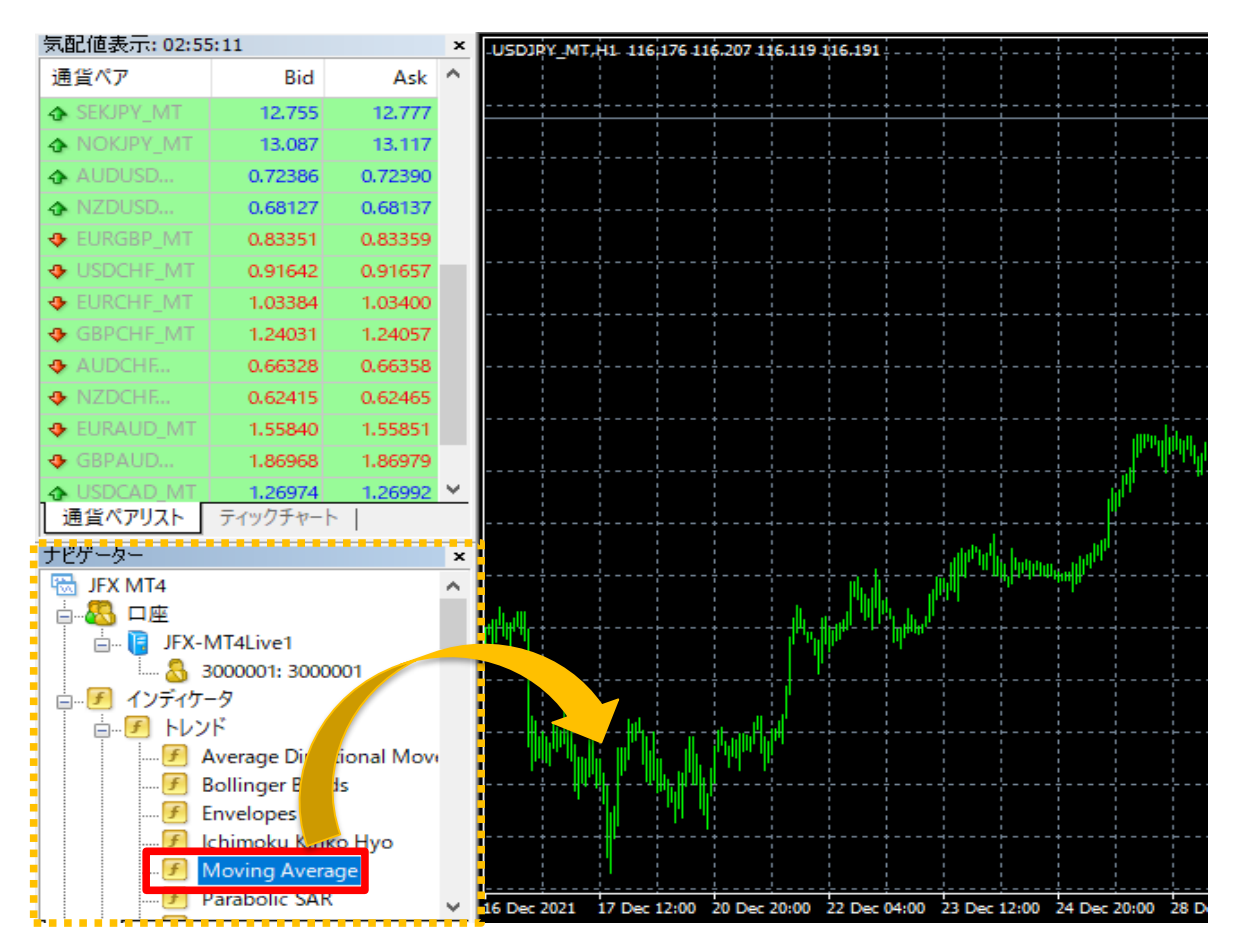